# **Production and Sale of an Engine**

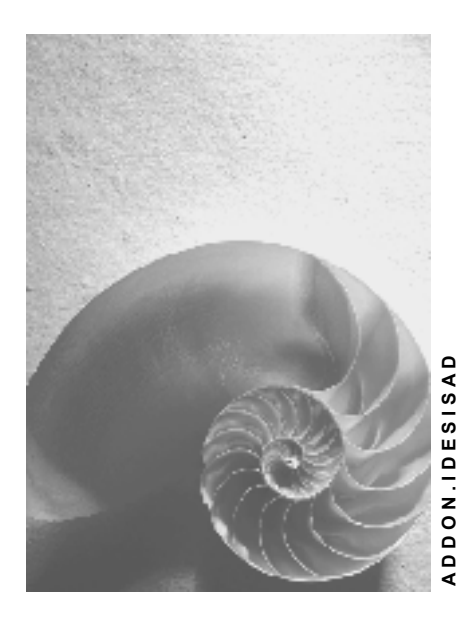

**Release 4.6C** 

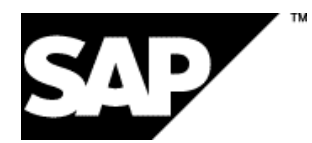

### **Copyright**

© Copyright 2001 SAP AG. All rights reserved.

No part of this publication may be reproduced or transmitted in any form or for any purpose without the express permission of SAP AG. The information contained herein may be changed without prior notice.

Some software products marketed by SAP AG and its distributors contain proprietary software components of other software vendors.

Microsoft®, WINDOWS®, NT®, EXCEL®, Word®, PowerPoint® and SQL Server® are registered trademarks of Microsoft Corporation.

IBM $^\circ$ , DB2 $^\circ$ , OS/2 $^\circ$ , DB2/6000 $^\circ$ , Parallel Sysplex $^\circ$ , MVS/ESA $^\circ$ , RS/6000 $^\circ$ , AIX $^\circ$ , S/390 $^\circ$ , AS/400 $^{\circ}$ , OS/390 $^{\circ}$ , and OS/400 $^{\circ}$  are registered trademarks of IBM Corporation.

ORACLE<sup>®</sup> is a registered trademark of ORACLE Corporation.

INFORMIX<sup>®</sup>-OnLine for SAP and Informix<sup>®</sup> Dynamic Server<sup>™</sup> are registered trademarks of Informix Software Incorporated.

UNIX<sup>®</sup>, X/Open<sup>®</sup>, OSF/1<sup>®</sup>, and Motif<sup>®</sup> are registered trademarks of the Open Group.

HTML, DHTML, XML, XHTML are trademarks or registered trademarks of W3C $^{\circ}$ , World Wide Web Consortium,

Massachusetts Institute of Technology.

JAVA $^{\circledR}$  is a registered trademark of Sun Microsystems, Inc.

JAVASCRIPT $^{\circ}$  is a registered trademark of Sun Microsystems, Inc., used under license for technology invented and implemented by Netscape.

SAP, SAP Logo, R/2, RIVA, R/3, ABAP, SAP ArchiveLink, SAP Business Workflow, WebFlow, SAP EarlyWatch, BAPI, SAPPHIRE, Management Cockpit, mySAP.com Logo and mySAP.com are trademarks or registered trademarks of SAP AG in Germany and in several other countries all over the world. All other products mentioned are trademarks or registered trademarks of their respective companies.

### **Icons**

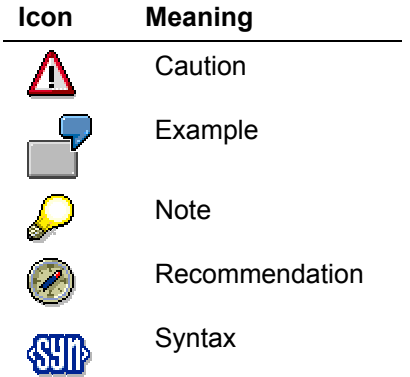

### **Typographic Conventions**

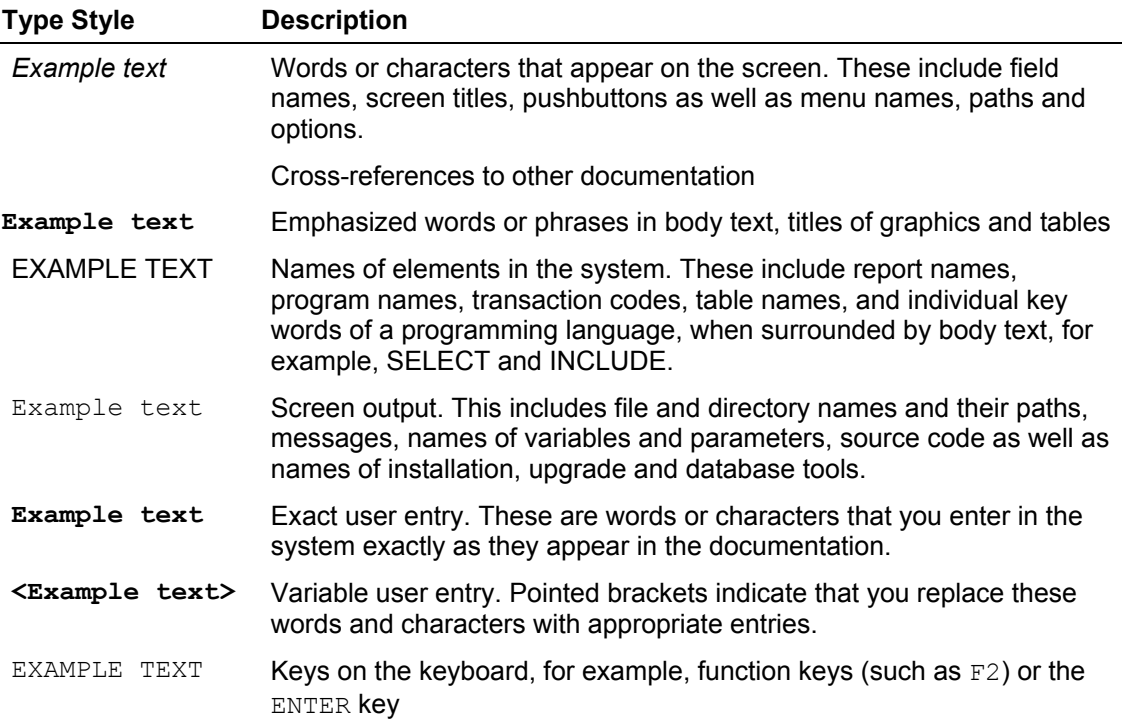

### **Contents**

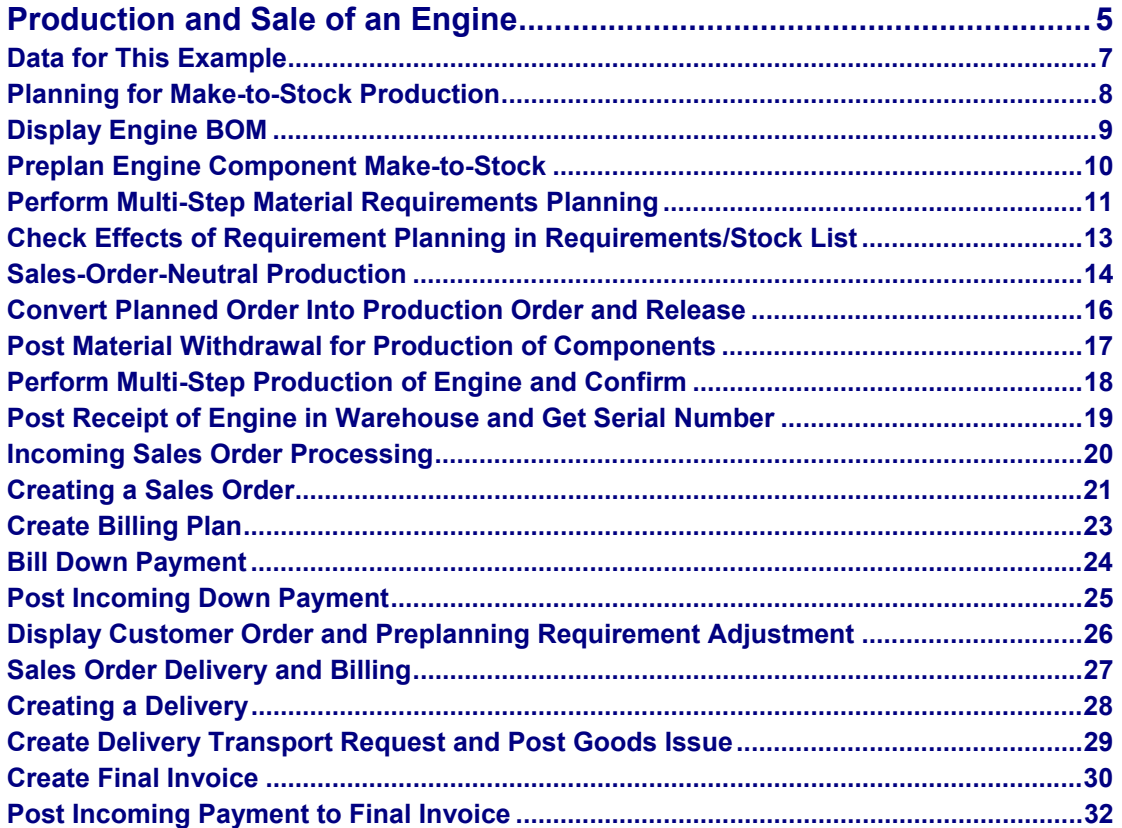

#### **Production and Sale of an Engine**

### <span id="page-4-0"></span>**Production and Sale of an Engine**

### **Purpose**

You sell a large number of engines per year. You control the production of the engines by annual preplanning. Incoming sales orders are subtracted from the preplanning and planned requirements are replaced by actual requirements.

The engines are made-to-stock in your company. When a customer places an order, an engine is taken from stock and delivered.

### **Process Flow**

You can find the data for this process under  $\boxed{?}$  [Page [7\]](#page-6-1).

1. You plan the number of engines to produce in a certain period, without sales orders, based on experience.

Planning for Make-to-Stock Production [Page [8\]](#page-7-1)

2. The production is also to-stock, without reference to sales orders. Completed engines are put in the warehouse.

Sales-Order-Neutral Production [Page [14\]](#page-13-1)

3. Incoming sales orders are subtracted from your preplanning requirements to give an overview of planned and actual requirements.

Incoming sales order processing [Page [20\]](#page-19-1)

4. Incoming sales orders are satisfied from stocks.

Sales Order Delivery and Billing [Page [27\]](#page-26-1)

The following graphic shows the integration of the various enterprise areas in the business process in this example.

#### **Production and Sale of an Engine**

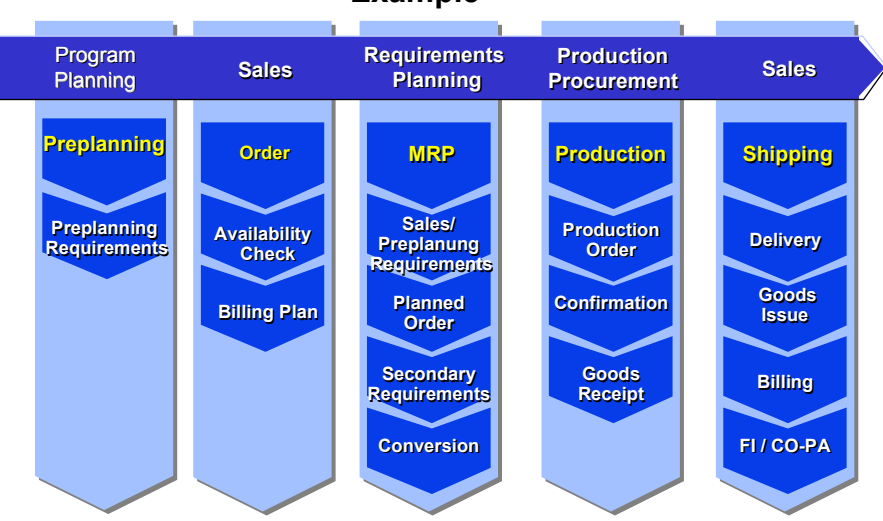

#### **Business Process Integration and the Flow of the Example**

**Data for This Example** 

## <span id="page-6-1"></span><span id="page-6-0"></span>**Data for This Example**

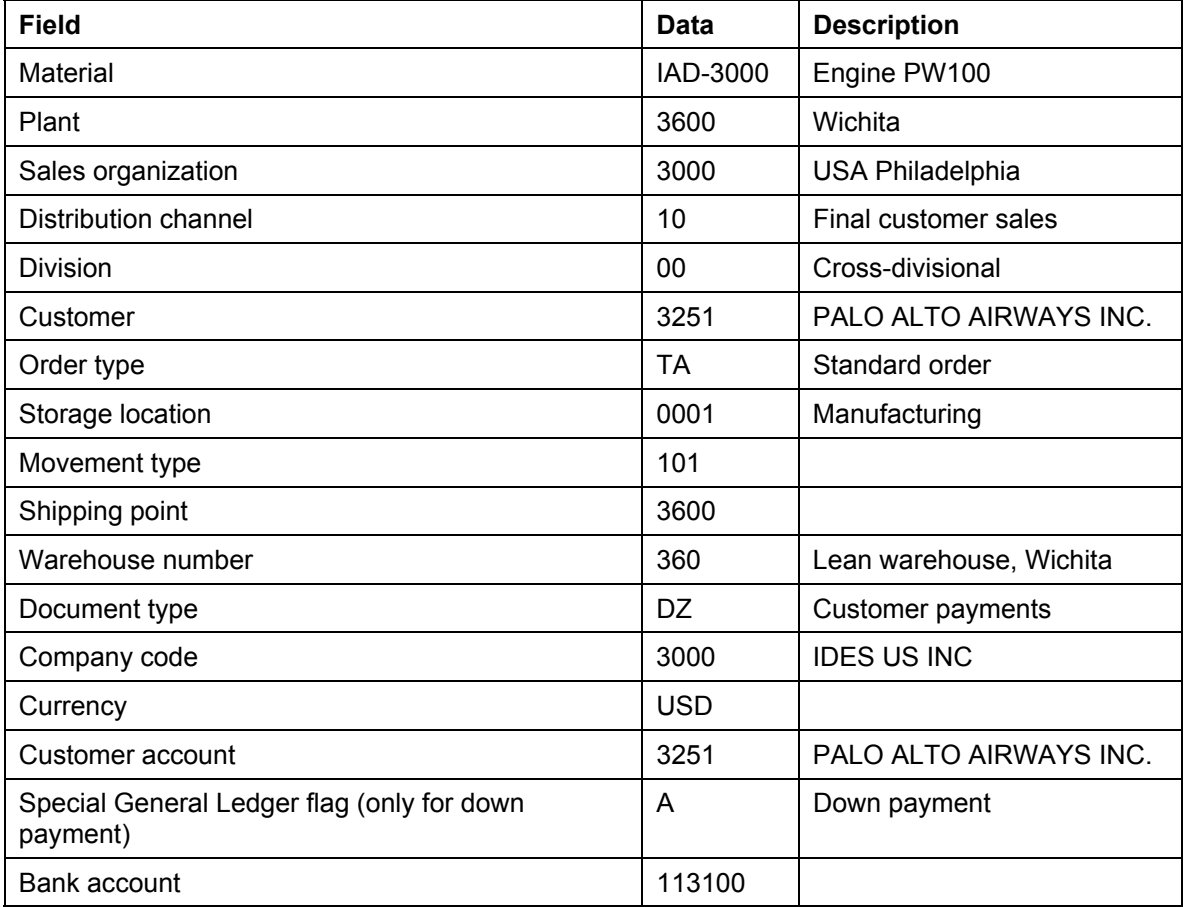

#### <span id="page-7-0"></span>**Planning for Make-to-Stock Production**

### <span id="page-7-1"></span>**Planning for Make-to-Stock Production**

### **Purpose**

You plan the number of engines to produce without sales orders, based on experience. Incoming sales orders are subtracted from the planned independent requirement in your preplanning.

### **Process Flow**

1. Examine the engine BOM to get to know the structure of the engine and its components. Display Engine BOM [Page [9\]](#page-8-1)

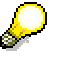

This step is not an essential part of the planning and production process.

2. Create a program plan for the *IAD-3000* engine.

Preplan Engine Component Make-to-Stock [Page [10\]](#page-9-1)

3. Perform a multi-step material requirements planning, expanding the engine BOM. Dependent requirements are created for the BOM components, the preplanning engine requirements are converted into planned orders.

Perform Multi-Step Material Requirements Planning [Page [11\]](#page-10-1)

Check Effects of the Requirement Planning in Requirements/Stock List [Page [13\]](#page-12-1)

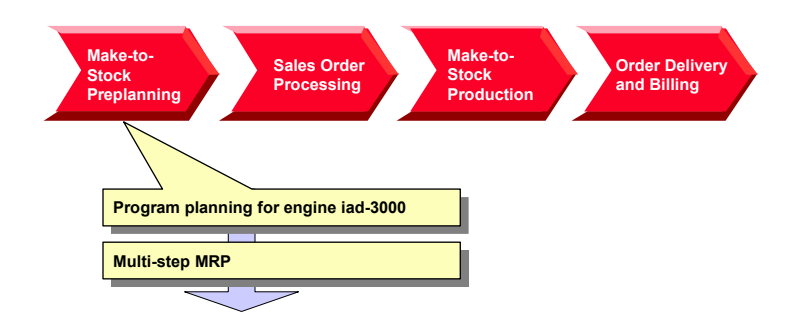

#### **Display Engine BOM**

## <span id="page-8-1"></span><span id="page-8-0"></span>**Display Engine BOM**

1. Call the transaction as follows:

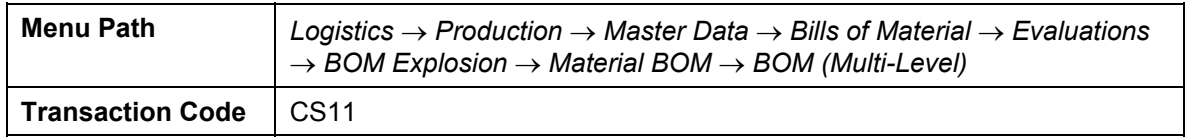

2. Enter the following data:

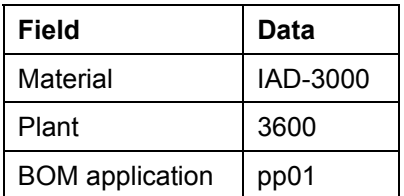

3. Choose  $\overline{\mathbb{Q}}$ .

The BOM is displayed expanded over several levels.

4. Choose  $\bigodot$  until the overview tree appears.

#### <span id="page-9-0"></span>**Preplan Engine Component Make-to-Stock**

### <span id="page-9-1"></span>**Preplan Engine Component Make-to-Stock**

#### **Use**

You know from experience that on average five of engine model *PW 100* are sold per month. You plan this quantity at assembly level.

### **Procedure**

1. Call the transaction as follows:

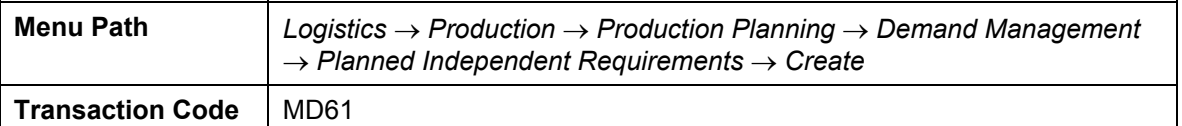

2. Enter the following data:

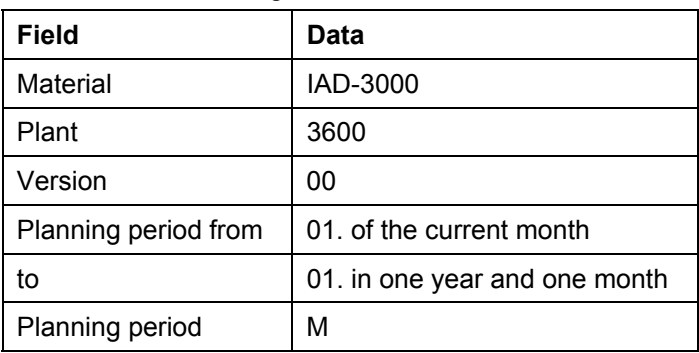

3. Choose  $\mathbb{Z}$ .

4. Enter a monthly planned independent requirement of *5* for each of the next thirteen months.

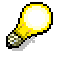

You can toggle between the columns with  $\blacktriangleleft$  and  $\blacktriangleright$ .

5. To check the current stock level, select the material *IAD-3000* in the planning table and choose the *Sched. lines* tab.

A requirement of 5 engines is displayed for each month in the planning period.

- 6. Choose  $\bullet$ .
- 7. Choose *Yes* in the dialog box.
- 8. Choose **Q** until the overview tree appears.

**Perform Multi-Step Material Requirements Planning**

### <span id="page-10-1"></span><span id="page-10-0"></span>**Perform Multi-Step Material Requirements Planning**

#### **Use**

You plan the material requirements for your plant *Wichita*. You determine the engine requirement deadlines and quantities. You plan on the basis of current material stocks, existing sales orders and expected requirements.

### **Procedure**

1. Call the transaction as follows:

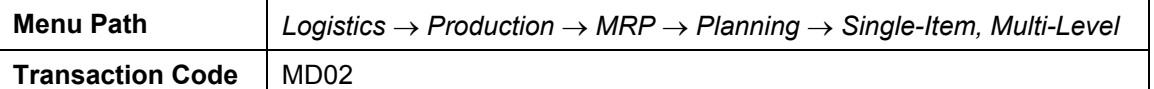

2. Enter the following data:

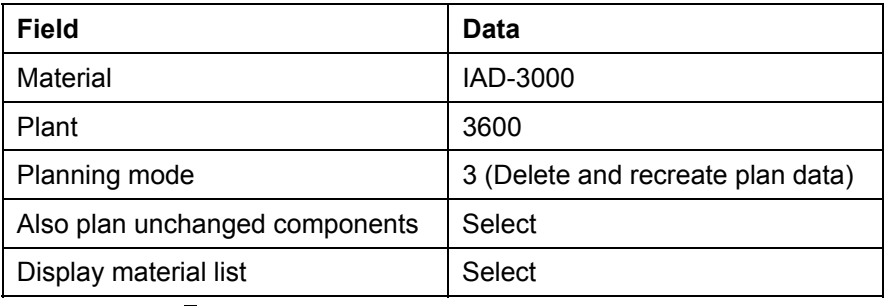

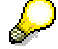

Accept the default values for the other control parameters.

3. Choose  $\bullet$  and confirm the warning message with  $\bullet$ .

The multi-step engine requirements planning is performed.

4. Choose *Materials*.

The engine BOM is expanded in the requirements planning. The engine is listed in the first position with its components below.

5. Select the first item in the list (the engine) and choose *Selected results*.

You see the planning results based on the planned orders generated during MRP for the engine.

6. Choose **in** the planned order row to select a planned order.

You can analyze the planned order in the dialog box.

- 7. Choose  $\mathcal{V}$ .
- 8. Choose **until the Single-Item, Multi-Level** screen.
- 9. To investigate other secondary requirement planned orders, perform steps 5 8 with the following positions in the list.
- 10. Choose  $\mathbf G$  until the overview tree appears.

**Perform Multi-Step Material Requirements Planning**

**Check Effects of Requirement Planning in Requirements/Stock List** 

### <span id="page-12-1"></span><span id="page-12-0"></span>**Check Effects of Requirement Planning in Requirements/Stock List**

1. Call the transaction as follows:

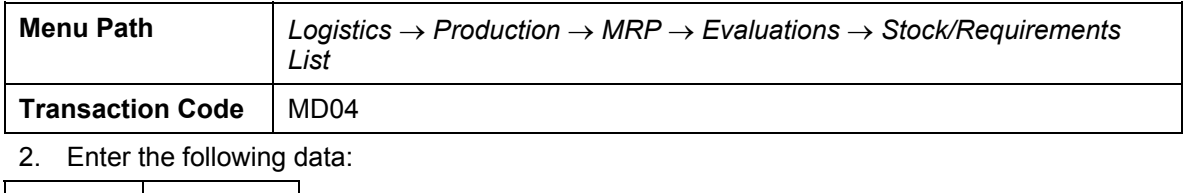

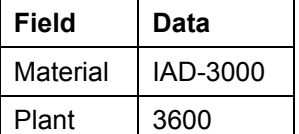

3. Choose  $\mathcal{Q}$ .

The *Stock/Requirements List* as *of XXX Hrs* shows you that the appropriate number of planned orders were created for each preplanning requirement.

4. Do not leave this screen.

#### <span id="page-13-0"></span>**Sales-Order-Neutral Production**

### <span id="page-13-1"></span>**Sales-Order-Neutral Production**

### **Purpose**

Your company produces several kinds of engines. You plan the sales of each type in a production plan.

The engine *PW100* should be in stock and ready for delivery when a customer order arrives.

Use the planning strategy *Preplanning with Final Assembly*, also known as *Strategy Group 40*. The system creates planned orders for making engines from the preplanning. In this process you convert one example planned order into a production order.

### **Process Flow**

1. You convert one example planned order into a production order and release it for production.

Convert Planned Order Into Production Order and Release [Page [16\]](#page-15-1)

2. You get the components for the engine from the warehouse.

Post Material Withdrawal for Production of Components [Page [17\]](#page-16-1)

3. You produce the engine in several production steps.

Perform Multi-Step Production of Engine and Confirm [Page [18\]](#page-17-1)

4. You put the finished engine in the warehouse and assign a serial number to it.

Post receipt of Engine in Warehouse and Get Serial Number [Page [19\]](#page-18-1)

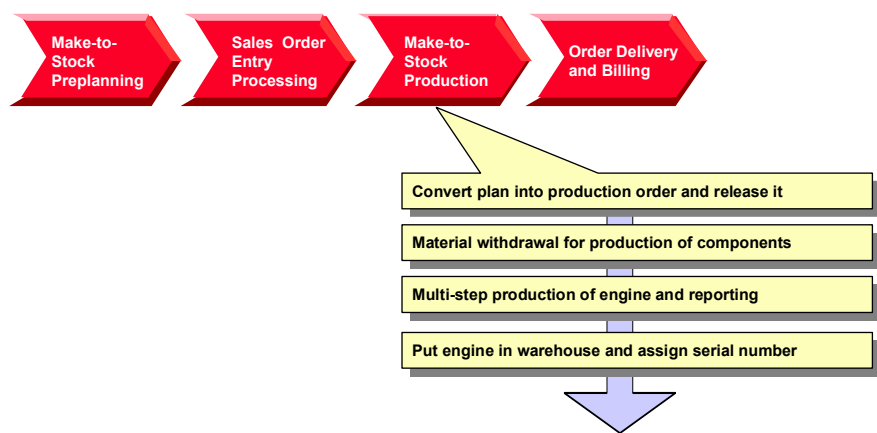

 **Sales-Order-Neutral Production** 

<span id="page-15-0"></span>**Convert Planned Order Into Production Order and Release** 

### <span id="page-15-1"></span>**Convert Planned Order Into Production Order and Release**

#### **Use**

You convert a planned order into a production order and trigger the production of an engine.

### **Procedure**

- 1. You are in the *Stock/Requirements List as of XXX Hrs.*
- 2. Choose  $\blacksquare$  in the row of the first planned order.
- 3. Choose *-> Prod.Orde*r*.*

The production order network for the engine is displayed. The status *CRTD* is displayed in the *System Status* column for all production orders in the order network.

- 4. Position the cursor on the top element, *IAD-3000*.
- 5. To release the production order network, choose  $\mathbb{R}^7$ .

The system status of all production orders changes from *CRTD* to *REL*.

- 6. Choose  $\mathbf{H}$ .
- 7. Make a note of the production order number.
- 8. Choose  $\bigcirc$  until the overview tree appears.

**Post Material Withdrawal for Production of Components** 

### <span id="page-16-1"></span><span id="page-16-0"></span>**Post Material Withdrawal for Production of Components**

#### **Use**

You get the components for the assembly of the engine from the warehouse, referring to the production order which you created for the engine.

### **Procedure**

1. Call the transaction as follows:

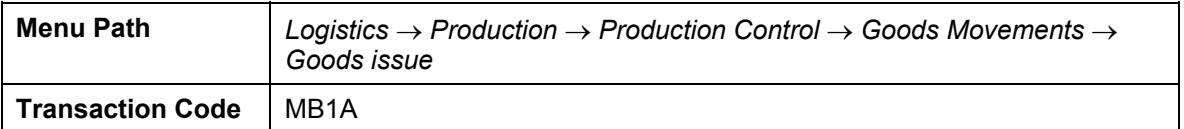

- 2. Choose To order...
- 3. Enter the following data:

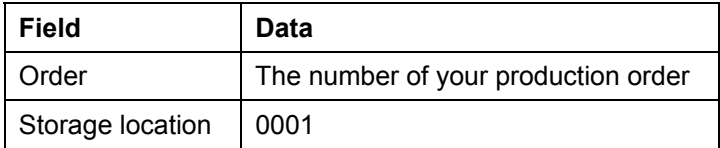

- 4. Choose  $\mathcal{V}$ .
- 5. Choose *Adopt + details*.
- 6. To confirm any warning messages that may appear, choose  $\mathcal{C}$ .
- 7. Choose *Goods issue* → *Post*.
- 8. Choose  $\bigcirc$  until the overview tree appears.

#### <span id="page-17-0"></span>**Perform Multi-Step Production of Engine and Confirm**

### <span id="page-17-1"></span>**Perform Multi-Step Production of Engine and Confirm**

#### **Use**

Confirm the finished components and assembled engine. You do not need to post the individual finished components in a BOM level back into the warehouse before assembling the engine because you post in a *Production order network*.

### **Procedure**

1. Call the transaction as follows:

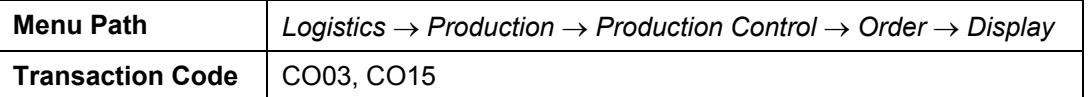

2. Enter the following data:

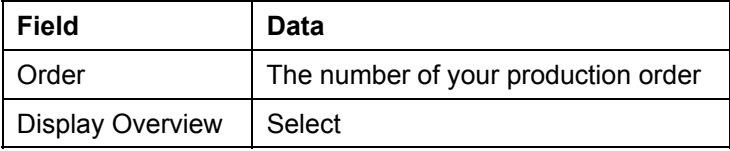

3. Choose  $\mathbb{C}$ .

Report the completion of the components:

4. Select the component *IAD-3400* and choose *Environment* → *Confirmation* → *Create for order*.

You go to *Conformation of Production Order Create: Actual*.

5. Enter the following data:

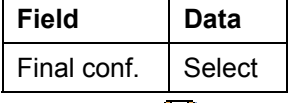

6. Choose  $\blacksquare$ .

- 7. Confirm the completion of the other components ( *IAD-3300*, *IAD-3200*, *IAD-3100*) as described in 4 - 7.
- 8. When the components have been produced, the engine can be assembled. Confirm the completion of the *IAD-3000* engine by End confirmation message as described above.
- 9. Choose  $\Box$  until the overview tree appears.

**Post Receipt of Engine in Warehouse and Get Serial Number** 

### <span id="page-18-1"></span><span id="page-18-0"></span>**Post Receipt of Engine in Warehouse and Get Serial Number**

1. Call the transaction as follows:

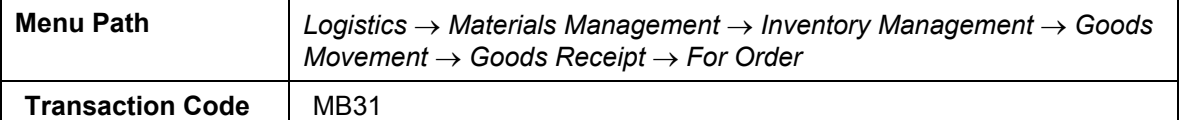

2. Enter the following data:

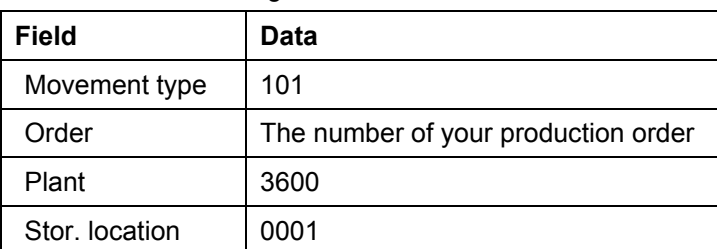

- 3. Choose  $\Box$
- 4. To ignore the warning message, choose  $\mathcal{C}$ .

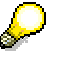

A serial number profile is entered for the engine in the material master. You must assign a serial number when you post the receipt of the engine in the warehouse.

- 5. Choose *Create Serial number automatically* in the dialog box.
- 6. Choose  $\blacktriangleright$  in the dialog box.
- 7. Select the proposed serial number and choose  $\blacktriangledown$ .
- 8. Choose  $\mathbf{H}$ .
- 9. Choose  $\bigcirc$  until the overview tree appears.

#### <span id="page-19-0"></span>**Incoming Sales Order Processing**

### <span id="page-19-1"></span>**Incoming Sales Order Processing**

### **Purpose**

You receive sales orders with a desired delivery date, usually six months in the future. As the production times for an engine are relatively long and they are high-value products, you require a down payment of 20% of the order price when the order is placed.

### **Process Flow**

- 1. Creating a Sales Order [Page [21\]](#page-20-1)
- 2. Create Billing Plan [Page [23\]](#page-22-1)
- 3. Bill Down Payment [Page [24\]](#page-23-1)
- 4. Post Incoming Down Payment [Page [25\]](#page-24-1)
- 5. Display Customer Order and Preplaning Requirement Adjustment [Page [26\]](#page-25-1)

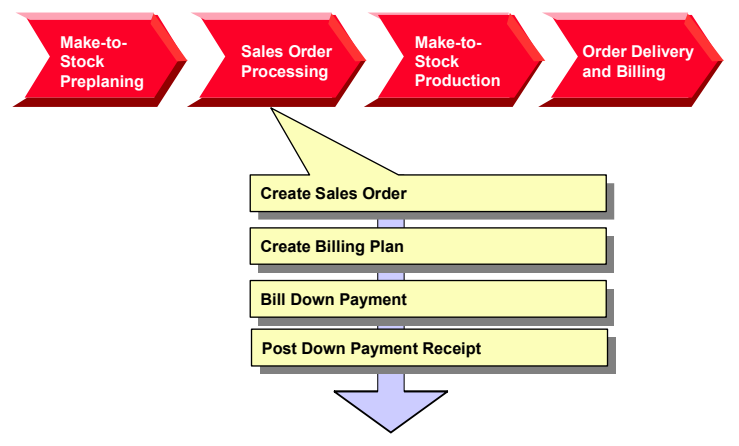

#### **Creating a Sales Order**

### <span id="page-20-1"></span><span id="page-20-0"></span>**Creating a Sales Order**

1. Call the transaction as follows:

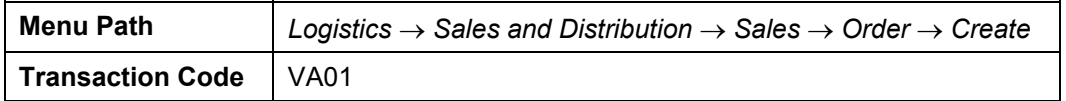

2. Enter the following data:

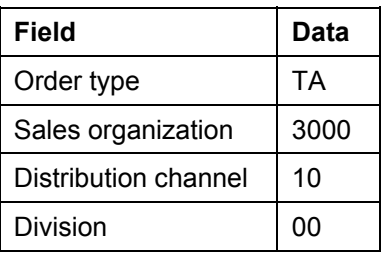

- 3. Choose  $\mathbb{Z}$ .
- 4. Enter the following data:

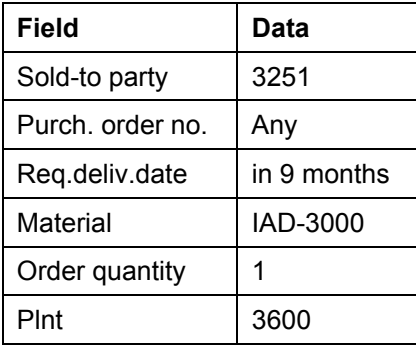

- 5. Choose  $\mathcal{G}$ .
- 6. In the dialog box, choose  $\blacktriangledown$ .
- 7. Select the item, then choose  $\overline{21}$ .
- 8. Select your item, then choose  $\Box$ .
- 9. Choose the *Shipping* tab.
- 10. Make a note of the material availability date which you will need as a selection criterion to create the delivery.

If the Transport planning date is earlier than the material availability date, you can create the delivery on this date.

- 11. Choose  $\blacksquare$ .
- 12. Make a note of the order number.
- 13. Choose  $\bigodot$  until the overview tree appears.

### **Creating a Sales Order**

14. In the dialog box, choose *No*.

## <span id="page-22-1"></span><span id="page-22-0"></span>**Create Billing Plan**

### **Use**

You use a Billing Plan, which you create with the order, to control invoicing. The Billing Plan contains the percentage invoiced amounts and due dates.

### **Procedure**

1. Call the transaction as follows:

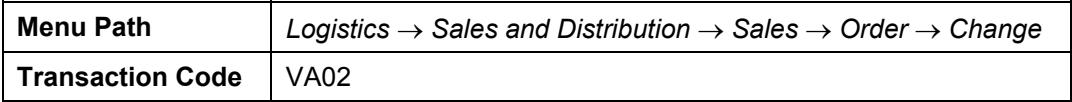

- 2. Enter the sales order number and choose  $\mathbb{Z}$ .
- 3. Select the order item and choose  $\mathbb{E}$ .
- 4. Choose the *Billing Plan* tab.

P

The sales order already has a template billing plan. You want to invoice a 20% down payment and a final invoice for the remaining amount.

- 5. Change the *Down Payment* to 20%.
- 6. Select *Engineering/D* in the Billing Plan and choose **.**

The invoice amounts of the down payment and final invoice change as you change the Billing Plan and add up to the price of the engine.

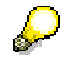

Ensure that the down payment is not locked (in the *Block* column). You can not invoice an item in the Billing Plan if the lock flag is set. You must delete it manually before creating the invoice.

- 7. Choose **C** until the *Change Standard Order XXX: Overview* screen appears.
- 8. Choose  $\blacksquare$
- 9. Choose  $\Box$  until the overview tree appears.

<span id="page-23-0"></span>**Bill Down Payment** 

### <span id="page-23-1"></span>**Bill Down Payment**

### **Use**

You create a request for payment from your customers.

### **Prerequisites**

The down payment is not blocked in the billing plan.

### **Procedure**

1. Call the transaction as follows:

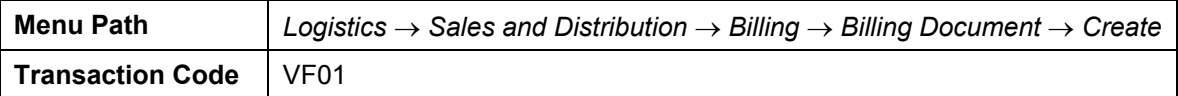

2. Enter the following data:

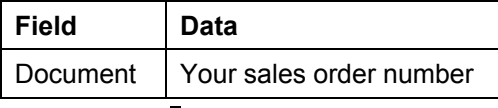

3. Choose  $\mathbb{Q}$ .

The billing item overview shows that a request for payment, not an invoice, was created.

- 4. Choose  $\blacksquare$ .
- 5. Choose **Q** until the overview tree appears.

**Post Incoming Down Payment** 

## <span id="page-24-1"></span><span id="page-24-0"></span>**Post Incoming Down Payment**

#### **Use**

You have requested a down payment of 20% of the order price from your customer and are now posting the receipt.

### **Procedure**

1. Call the transaction as follows:

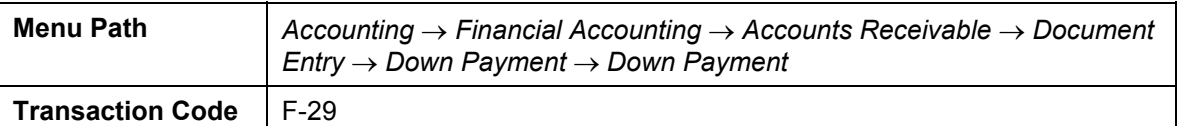

2. Enter the following data:

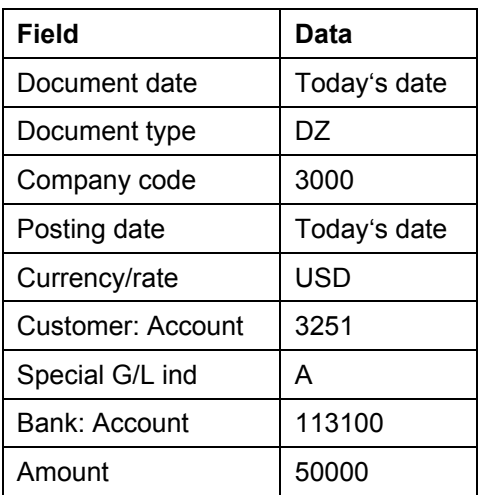

3. Choose *Requests*.

This refers to a down payment request.

- 4. Select a down payment document number and choose *Create down payment*.
- 5. To post the document, choose  $\blacksquare$ .
- 6. Choose  $\bigodot$  until the overview tree appears.
- 7. In the dialog box, choose *Yes*.

<span id="page-25-0"></span>**Display Customer Order and Preplanning Requirement Adjustment** 

### <span id="page-25-1"></span>**Display Customer Order and Preplanning Requirement Adjustment**

### **Use**

When you have created a customer order for the engine, you want to check how the customer order affects your monthly preplanning of engines.

### **Procedure**

1. Call the transaction as follows:

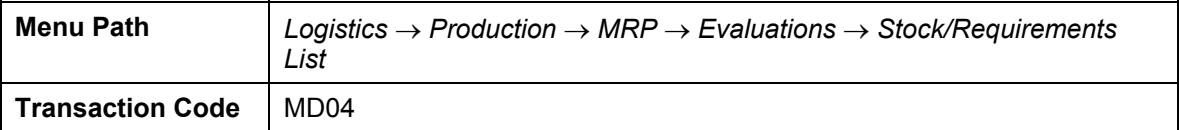

2. Enter the following data:

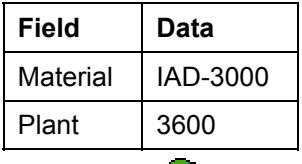

3. Choose  $\mathcal{Q}$ .

In the period in which the material availability date for the customer order for your engine falls, the preplanning requirement is reduced by the order quantity in the customer order item for the engine.

4. Choose  $\bullet$  until the overview tree appears.

**Sales Order Delivery and Billing** 

### <span id="page-26-1"></span><span id="page-26-0"></span>**Sales Order Delivery and Billing**

### **Purpose**

Your sales order is fulfilled from stock. You create the delivery papers and pick the delivery quantity analogously to the sales order. Invoice the remaining 80% of the order value and post the receipt of the payment.

### **Process Flow**

- 1. Creating a Delivery [Page [28\]](#page-27-1)
- 2. Create Delivery Transport Request and Post Goods Issue [Page [29\]](#page-28-1)
- 3. Create a Final Invoice [Page [30\]](#page-29-1)
- 4. Post Incoming Payment to Final Invoice [Page [32\]](#page-31-1)

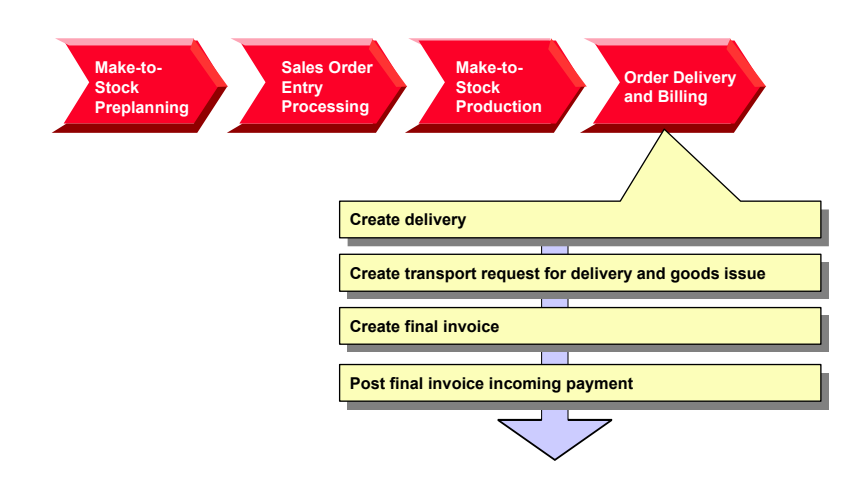

#### <span id="page-27-0"></span>**Creating a Delivery**

### <span id="page-27-1"></span>**Creating a Delivery**

1. Call the transaction as follows:

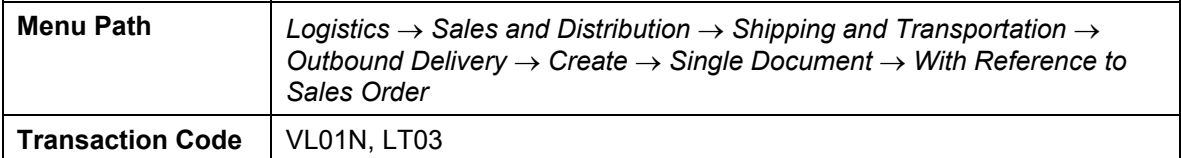

2. Enter the following data:

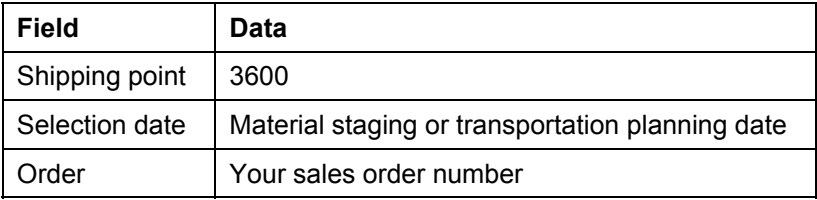

### 3. Choose  $\mathbf{2}$ .

4. Enter the following data:

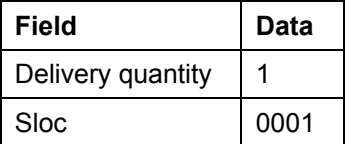

- 5. Choose Extras  $\rightarrow$  Serial numbers.
- 6. Choose  $\mathbf{\overline{H}}$ .
- 7. Accept all settings and choose  $\mathbb Q$ .
- 8. Select the item, then choose  $\blacktriangledown$ .
- 9. Select the selected serial number and choose  $\blacktriangledown$ .
- 10. Choose  $\blacksquare$ .
- 11. Choose  $\bigcirc$  until the overview tree appears.

#### **Create Delivery Transport Request and Post Goods Issue**

### <span id="page-28-1"></span><span id="page-28-0"></span>**Create Delivery Transport Request and Post Goods Issue**

1. Call the transaction as follows:

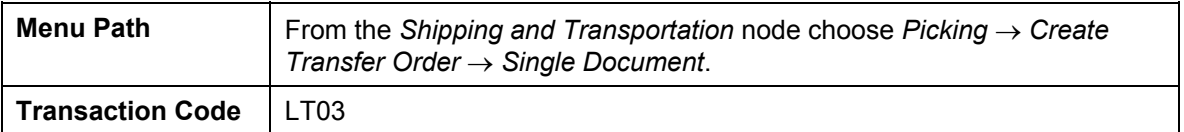

2. Enter the following data:

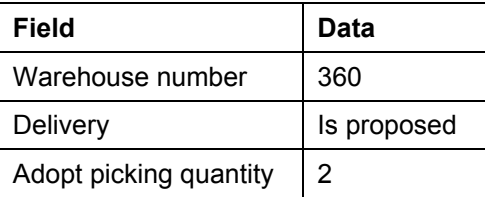

- 3. Choose  $\mathbb{Z}$ .
- 4. Choose  $\blacksquare$ .

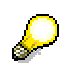

The System posts the goods issue at the same time.

5. Choose  $\bigodot$  until the overview tree appears.

<span id="page-29-0"></span>**Create Final Invoice** 

## <span id="page-29-1"></span>**Create Final Invoice**

### **Use**

You create a final invoice for the remaining amount due. First unblock the final invoice in the sales order.

### **Procedure**

1. Call the transaction as follows:

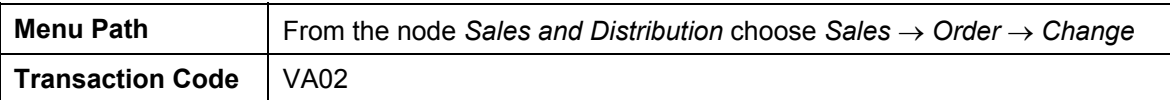

2. Enter the following data:

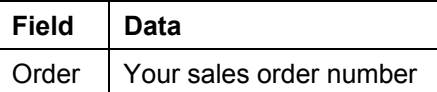

- 3. Choose  $\mathbf{Z}$ .
- 4. Select the order item and choose  $\mathbb{E}$ .
- 5. Choose the *Billing Plan* tab.
- 6. Delete the entry in the *Block* column in the closing invoice row.
- 7. Choose  $\mathbb{C}$ .
- 8. Choose  $\blacksquare$ .
- 9. Choose  $\bullet$  until the overview tree appears.
- 10. Call the transaction as follows:

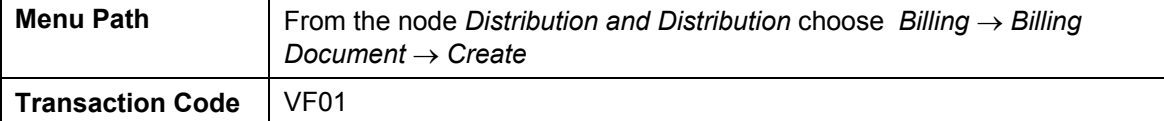

11. Enter the following data:

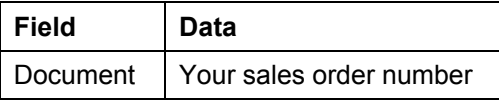

12. Choose  $\Phi$ .

All existing invoices – the down payment and the final invoice - with their net values are displayed.

- 13. Choose  $\Box$ .
- 14. Choose  $\bigodot$  until the overview tree appears.

 **Create Final Invoice** 

#### <span id="page-31-0"></span>**Post Incoming Payment to Final Invoice**

### <span id="page-31-1"></span>**Post Incoming Payment to Final Invoice**

1. Call the transaction as follows:

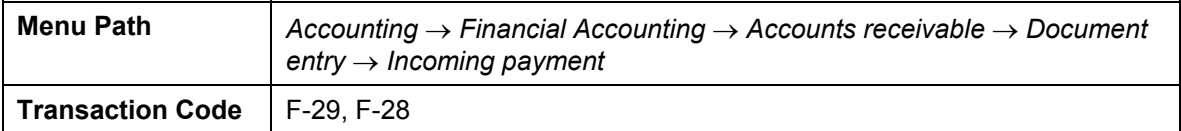

2. Enter the following data:

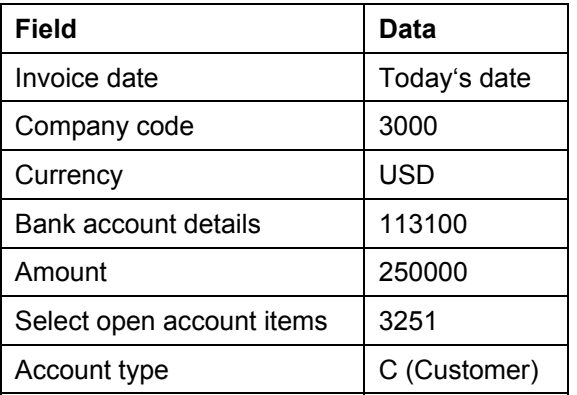

- 3. Choose *Process open items.*
- 4. Position your cursor on the final invoice document and choose  $\mathbb{R}$ .
- 5. Choose *Items*.
- 6. Choose  $\blacksquare$ .
- 7. Choose  $\bigcirc$  until the overview tree appears.